#### **INSTRUKCJA 3**

## Temat: **Kości zostały rzucone.**

Do wykonania zadania potrzebne są:

- 1. Podręcznik (dostępny na platformie WSIPNET)
- 2. **Office** 365 **–** arkusz kalkulacyjny **Excel**

### **Zadanie**

# **Najpierw dokładnie przeczytaj całą instrukcję.**

- **I.** Otwórz podręcznik na temacie "Kości zostały rzucone" str.114
- **II.** Otwórz arkusz kalkulacyjny Excel**.**
- **III.** Wykonuj wszystkie polecenia opisane w podręczniku. Na poprzednich lekcjach nie korzystaliśmy z funkcji **CZĘSTOŚĆ**, dlatego poniżej dokładnie tłumaczymy co należy zrobić. Czytając treści z podręcznika pomiń skreślony na **zdjęciu nr 1** fragment tekstu i zastąp go naszą instrukcją zapisaną poniżej w punktach **od 1 do 5.**

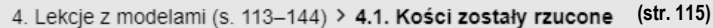

• Aby się dowiedzieć, ile razy wylosowane zostały poszczególne wyniki rzutów, zrób statystyke wyników. Kolumne F nazwij wyniki i uzupełnij ja wszystkimi możliwymi do uzyskania wynikami. W kolumnie G oblicz częstość ich występowania w całym zakresie losowań, czyli w komórkach B2:B121. Czy pamietasz zadanie 2 z lekcji 3.4? Arkusz Excel ma wbudowaną funkcję CZĘSTOŚĆ. Jest to funkcja tablicowa, która należy wprowadzić od razu do całego zakresu komórek i zatwierdzić za pomoca klawiszy Shift+Ctrl+Enter lub Shift+Ctrl I przycisku OK Wybierz argumenty funkcji: Tablica dane to wyniki 120 losowan, Tablica przedziały to możliwe wyniki rzutu kostka, które zostały wpisane w komórkach F2:F7. Zatwierdź funkcję i podsumuj liczbe wyników w **Kolumnie G** (powinno ich być 120).

**Zdjęcie nr 1**

- 1. Zaznacz komórki **G2:G7**.
- 2. Kliknij przycisk **Wstaw funkcję** i wyszukaj funkcję **CZĘSTOŚĆ**.
- 3. W pola *Tablica\_dane* i *Tablica\_przedziały* wpisz zakresy takie, jak na **Rys.2**

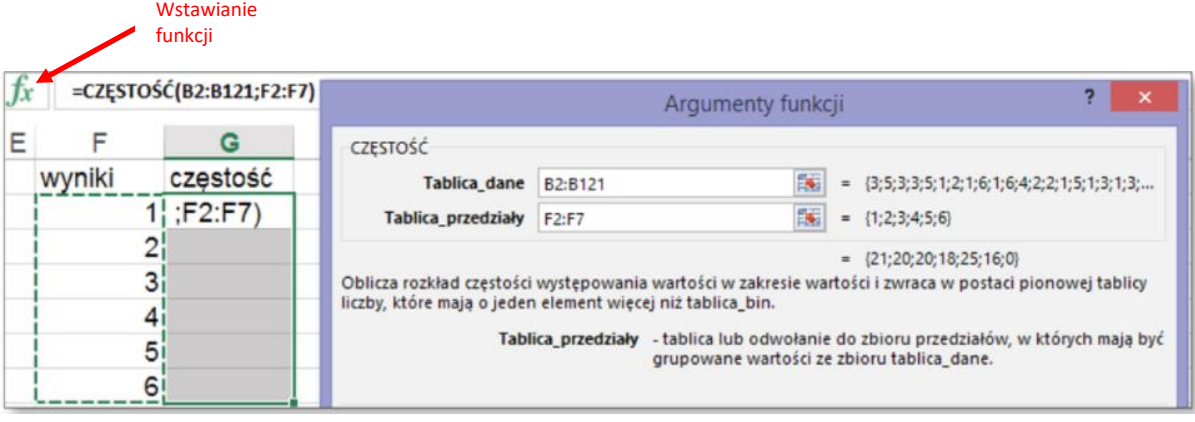

**Rys.2**

4. Nie klikaj OK! Funkcję zatwierdzamy wciskając równocześnie klawisze Shift+Ctrl+Enter

lub Shift+Ctrl **i klikając** OK**.**

- 5. Sprawdź czy dobrze wprowadziłeś funkcję. Wprowadzenie jest poprawne tylko wtedy, jeśli **suma liczb**, które pojawiły się w komórkach G2:G7 wynosi 120 (jest równa liczbie rzutów). Jeśli się nie powiodło, jeszcze raz wykonaj opisane czynności.
- **IV.** Kontynuuj czynności opisane w podręczniku od fragmentu:
	- Teraz utwórz histogram wykres kolumnowy dla statystyki rzutów. Zaznacz tabelę z wynikami i częstością, a potem wybierz Wstawianie → Wstaw wykres kolumnowy. Niestety, arkusz nie domyśli się, że chcesz narysować tylko kolumny częstości – musisz więc zaznaczyć i usunąć serię Wyniki. Rozkład częstości jest w miarę równomierny. Możesz to sprawdzić przez kilkakrotne przeliczanie arkusza (klawisz F9).
- **V.** Polecenia opisane w rozdziale **RZUT DWIEMA KOSTKAMI** wykonaj w **Arkuszu2**. Skopiuj wszystko co było w **Arkuszu1**, wklej do **Arkusza 2**, a następnie zmień dane wprowadzone poprzednio. Wykonuj kolejno polecenia z podręcznika.

### WAŻNE: MODYFIKACJA FUNKCJI CZĘSTOŚĆ

- 1. Zaznacz komórki **G2:G12**.
- 2. Kliknij przycisk *Wstaw funkcję* i wyszukaj funkcję **CZĘSTOŚĆ**.
- 3. W pole Tablica*\_dane* wpisz zakres **D2:D121** (bo obliczamy częstość sumy wyników dwóch rzutów), a w pole *Tablica\_przedziały* wpisz zakres **F2:F12** (gdyż takie sumy możemy otrzymać).
- 4. Poprzedni wykres należy wyciąć i wstawić nowy (tak jak poprzednio, tylko tabela, którą teraz zaznaczamy jest dłuższa).

Możesz **obejrzeć film** wyjaśniający dlaczego najczęściej występuje wynik środkowy **7**, a rzadziej wyniki skrajne **2** czy **12**. [obejrzyj film](https://www.youtube.com/watch?v=D_lnEZYvE94)

- 5. Na tym zakończ swoją pracę. Poniższy fragment tekstu już Cię **nie obowiązuje**.
	- Nadaj pierwszemu arkuszowi nazwę, np. rzuty kostką, i przejdź do nowego arkusza w tym samym skoroszycie. Przedstawisz w nim wszystkie możliwości rzutu dwiema kostkami. Musisz zrobić tabliczke dodawania od 1 do 6.
- **VI.** Sprawdź, czy Twoja praca zawiera dwa arkusze.
- **VII.** Plik zapisz pod nazwą **Kosci\_klasa\_8a\_nr** (wpisz odpowiednie dane) i wyślij do swojego nauczyciela

informatyki WYŁĄCZNIE na adres:

[kazgrze28@eszkola.opolskie.pl](mailto:kazgrze28@eszkola.opolskie.pl) p. Grzemba

[bozwity8@eszkola.opolskie.pl](mailto:bozwity8@eszkola.opolskie.pl) p. Witych

Na prace **czekamy** do **19 maja** 2020 roku.